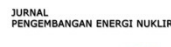

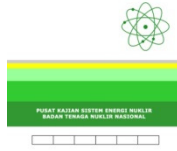

## **PETUNJUK PENGIRIMAN MAKALAH**

- 1. Klik pada *tab* LOGIN yang berada di bagian atas beranda dan anda akan dibawa ke halaman "LOGIN".
- 2. Pada halaman LOGIN
	- a. Bila anda sudah terdaftar, masuk dengan menggunakan nama pengguna dan kata sandi yang anda miliki dan anda akan dibawa ke halaman "BERANDA PENGGUNA".
	- b. Bila lupa dengan kata sandi anda, klik pada link "Lupa kata sandi Anda?" dan anda akan diminta untuk memasukkan email yang telah anda daftarkan. Klik pada tombol "Atur ulang kata sandi" dan informasi cara pengubahan kata sandi akan dikirimkan ke email anda. Ikuti petunjuk yang diberikan.
	- c. Bila anda belum terdaftar, klik pada link "Bukan Pengguna? Daftar di situs ini"
		- i. Isi data-data profil anda seperti yang diminta pada halaman DAFTAR. Data yang diberi tanda \* wajib untuk diisi.
	- ii. Jangan lupa memberikan tanda check (centang) pada pilihan sebagai "Penulis". Jika anda juga bersedia menjadi Reviewer, mohon diberi tanda check (centang) pada pilihan sebagai "Reviewer". Jika anda ingin menerima email untuk setiap publikasi jurnal, silahkan beri tanda check (centang) pada pilihan sebagai "Pembaca".
	- iii. Klik tombol Daftar.
	- iv. Bila berhasil maka anda akan dibawa ke halaman BERANDA PENGGUNA. Nama anda sebagai penulis akan terlihat.

## 3. Pada halaman BERANDA PENGGUNA Klik pada link "[**Penyerahan Naskah Baru**]", anda akan dibawa ke halaman "LANGKAH 1.MEMULAI PENYERAHAN NASKAH".

- 4. Pada halaman LANGKAH 1. MEMULAI PENYERAHAN NASKAH
	- a. Pada data CHECKLIST NASKAH, beri tanda check (centang) pada setiap informasi yangdiminta untuk menyatakan bahwa naskah anda sudah sesuai dengan permintaan Jurnal Pengembangan Energi Nuklir.
	- b. Bila anda ingin menambahkan komentar untuk EDITOR, silahkan tuliskan pada textbox yangtelah disediakan.
	- c. Bila semua informasi yang diperlukan pada LANGKAH 1 ini telah diisi, klik tombol "**Simpan dan lanjutkan**". Anda akan dibawa ke halaman "LANGKAH 2. MENGGUGAH NASKAH".
- 5. Halaman LANGKAH 2. MENGGUGAH NASKAH
	- a. Untuk memilih file yang akan di-upload, klik pada tombol "Choose File".

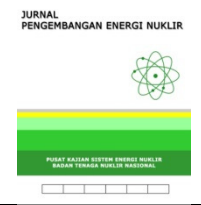

- b. Pada jendela baru, pilih file naskah yang akan dikirimkan ke Editor JPEN dan klik pada tombol"**OPEN**" atau "**OK**".
- c. Pada field yang telah disediakan akan muncul nama file naskah anda. Jika masih salah,silahkan mengulangi dari langkah 5.a. di atas. Jika file tersebut sudah benar, silahkan tekantombol "**Unggah**".
- d. Tekan tombol "**Simpan dan lanjutkan**" dan anda akan dibawa ke halaman "LANGKAH 3.MEMASUKKAN METADATA NASKAH".
- 6. Halaman LANGKAH 3. MEMASUKKAN METADATA NASKAH
	- a. Masukkan data-data setiap penulis yang terlibat dengan naskah yang telah dikirimkan Untukmenambahkan penulis, klik pada tombol "**Tambah Penulis**".
	- b. Masukkan informasi mengenai Judul dan Abstrak (Sari) dari naskah yang telah dikirimkan.
	- c. Tekan tombol "**Simpan dan lanjutkan**" dan anda akan dibawa ke halaman "LANGKAH 4. UNGGAH FILE TAMBAHAN".
- 7. Halaman LANGKAH 4. UNGGAH FILE TAMBAHAN
	- a. Masukkan file-file tambahan yang diperlukan untuk mendukung naskah yang telah dikirimkan. File-file tambahan yang diunggah dalam *field* ini meliputi: *publication ethics statement* dan formulir *copyright transfer*. Kedua formulir tersebut dapat Anda lihat di laman website JPEN. Baca dengan seksama kedua formulir tersebut sebelum Anda menandatanganinya, selanjutnya formulir yang telah ditandatangani diunggah di field "UNGGAH FILE TAMBAHAN" ini.
	- b. Tekan tombol "Simpan dan lanjutkan" dan anda akan dibawa ke halaman "LANGKAH 5. MENGONFIRMASI PENYERAHAN NASKAH".
- 8. Halaman LANGKAH 5. MENGONFIRMASI PENYERAHAN NASKAH
	- a. Berisi ringkasan file naskah yang dikirimkan ke Editor JPEN.
	- b. Klik tombol "**Penyerahan Selesai**" dan anda akan dibawa ke halaman PENYERAHAN AKTIF yang menyatakan penyerahan naskah sukses.
- 9. Setiap saat anda bisa melihat status naskah anda dengan login ke e-journal. Kemudian pada halaman BERANDA, klik pada link BERANDA PENGGUNA. Pada halaman BERANDA PENGGUNA,klik link "Aktif".